# Pioneer

## **DJ Controller**

# **DDJ-SX**

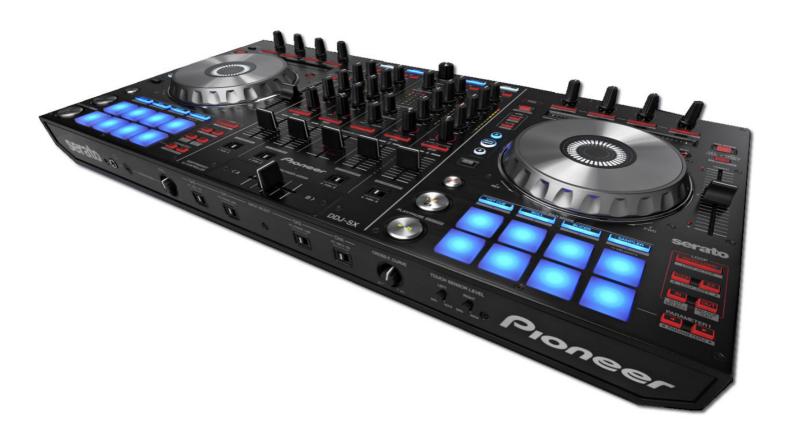

Firmware Update Guide

## **Read Before Use (Important)**

- Be sure to follow the procedure in this guide to update the firmware.
- DO NOT turn off the power or disconnect the USB cable unit updating is completed.
- If you should have any questions, please contact the Pioneer Customer Support Center.

#### Reference information

This updater has been verified to operate on the operating systems below;

- Windows: Windows® XP/Windows Vista®/Windows® 7 /Windows® 8
- Mac OS X: 10.6/10.7/10.8

Approximately 2 minute is required for updating.

## What you need for Updating

#### -Update file for DDJ-SX

When the downloaded zip file is double-clicked, the update file is unzipped.

Ex.) DDJ-SX\_V101.jar

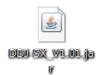

#### -A computer where Java has been installed

If Java has not been installed, please download the Java Runtime Environment (JRE) at: <a href="http://java.com">http://java.com</a> and install it on your computer.

### **Updating Procedures**

Note: Close all applications on your computer before running this updating procedure.

- 1) Connect the above prepared computer to DDJ-SX via the USB cable included with the product.
- 2) Turn on the power of DDJ-SX while pressing the [SHIFT] button and the [SYNC] button on the LEFT deck ensure the Level meter LEDs flash before releasing your finger from the these buttons.

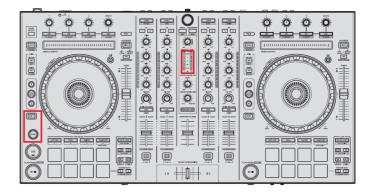

3) When the update file for DDJ-SX (DDJ-SX\_Vxxx.jar) is activated, the following dialogue is displayed. Click the [Start] button.

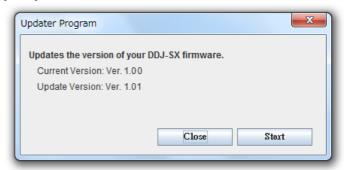

4) The update of the firmware starts.

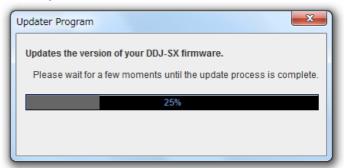

5) When the firmware update process is complete, click the [OK] button.

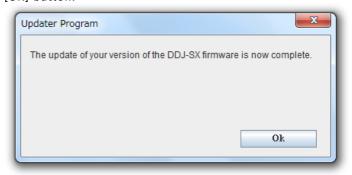

Note: Please note that if you fail to update, turn off the power of DDJ-SX and start from Step 2) of the above Updating Procedures.

## How to check the Firmware Version

For Windows

**For Windows** 

From the [Start menu], Run [All the programs]  $\rightarrow$  [Pioneer]  $\rightarrow$  [DDJ-SX]  $\rightarrow$  [DDJ\_SX Version Display Utility]

Note: ASIO driver exclusively for DDJ-SX is required to be installed.

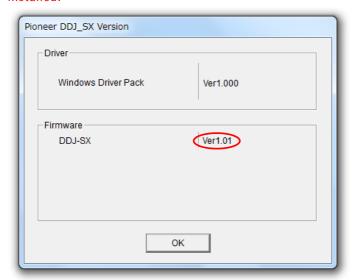

\_\_\_\_\_

#### For Mac

Open the Apple menu while pressing the option key, then select "System Profiler."

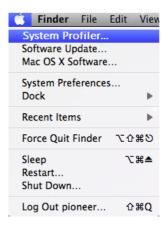

Select the [USB] from the [Hardware] to display the name of the controller. Select the controller to display the firmware version.

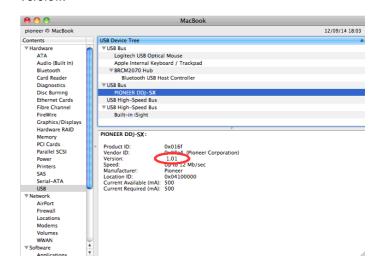

# **About Trademarks and Registered Trademarks**

- · Pioneer is a registered trademark of PIONEER CORPORATION.
- JAVA is a trademarks of Sun Microsystems, Inc. registered in the United States and other countries.
- Microsoft®, Windows Vista®, Windows® and Internet Explorer® are either registered trademarks or trademark of Microsoft Corporation in the United States and/or other countries.
- · Apple, Macintosh, Mac OS and iTunes are trademarks of Apple Inc. registered in the United States and other countries.

© 2012-2013 PIONEER CORPORATION.

All rights reserved.

PIONEER CORPORATION